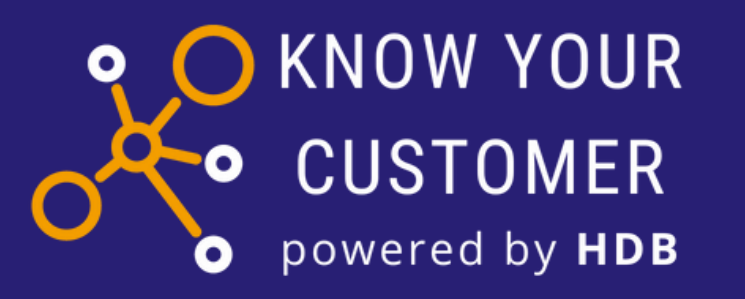

## Εγχειρίδιο Χρήσης για τις επιχειρήσεις

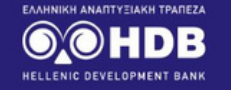

Καλωσήρθατε στην πλατφόρμα υποβολής αιτήσεων χρηματοδότησης μέσω των προγραμμάτων της Ελληνικής Αναπτυξιακής Τράπεζας - HDB.

Μία αίτηση προς όλες τις συνεργαζόμενες τράπεζες.  $\oslash$ 

Ταχύτητα και διαφάνεια.  $\mathcal{C}$ 

Αυτόματη άντληση δεδομένων από συνεργαζόμενους φορείς (ΑΑΔΕ, ΕΦΚΑ, Τειρεσίας).

 $\bullet$   $\bullet$   $\circ$ 

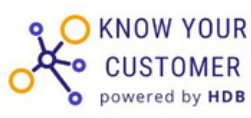

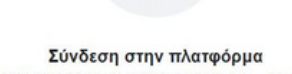

**KNOW YOUR CUSTOMER by HD** 

Σύνδεση με κωδικούς TAXISNET

Επιστροφή στο hdb.gr

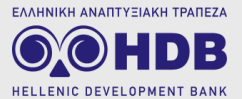

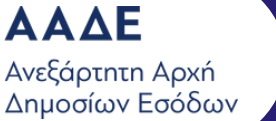

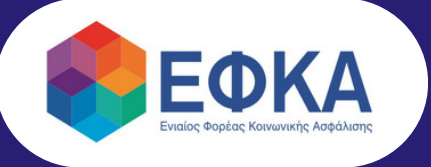

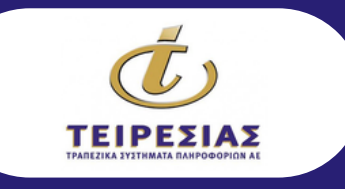

Έκδοση: 05/2023

NIKH ANANTYEIAKH TPANEZA

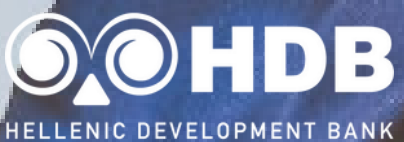

## **Ενεργά Προγράμματα**

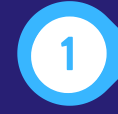

Ταμείο Μικρών Δανείων Αγροτικής Επιχειρηματικότητας

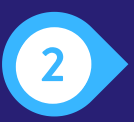

Πράσινα Συγχρηματοδοτούμενα Δάνεια (Green Co-Financing Loans)

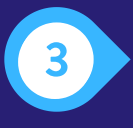

Δάνεια Ψηφιακής Αναβάθμισης (Digitalization Co-Financing Loans)

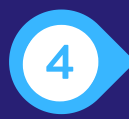

Δάνεια Ρευστότητας Επιχειρήσεων (Liquidity Co-Financing Loans)

Δείτε όλα τα διαθέσιμα προγράμματά μας στην ιστοσελίδα της Ελληνικής Αναπτυξιακής Τράπεζας - HDB, https://hdb.gr

Έκδοση: 05/2023

## **1. Είσοδος στην πλατφόρμα KYC-KYB της HDB**

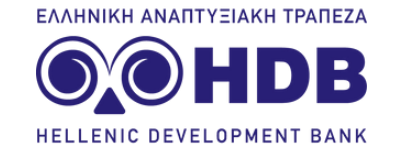

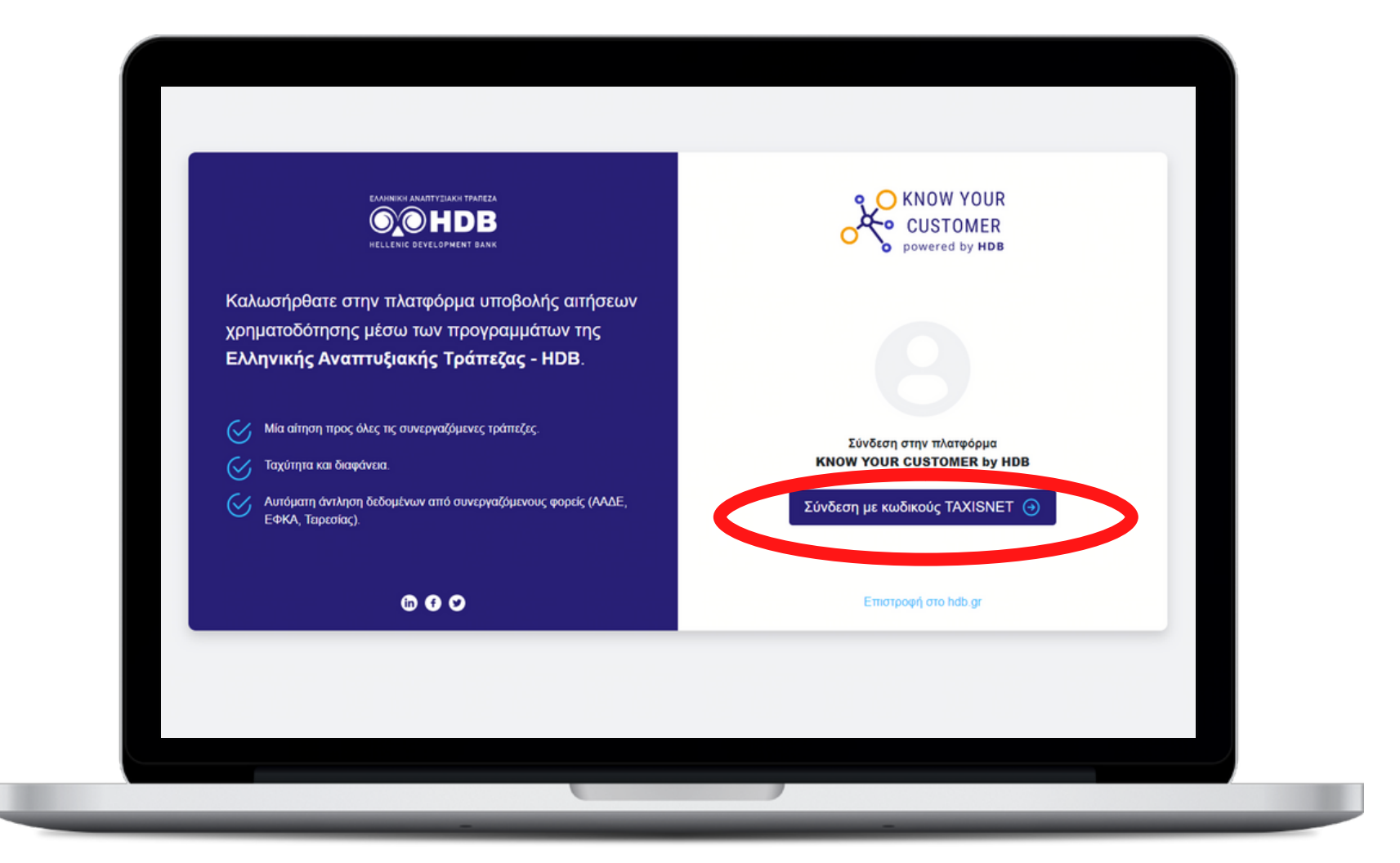

#### Επισκεφθείτε το **https://kyc.hdb.gr** και επιλέξτε το "**Σύνδεση με κωδικούς TAXISNET**"

## **2. Σύνδεση με τους κωδικούς TAXIS της επιχείρησης**

**EAAUNIKU ANARTYTIAKU TDAREZA** 

B

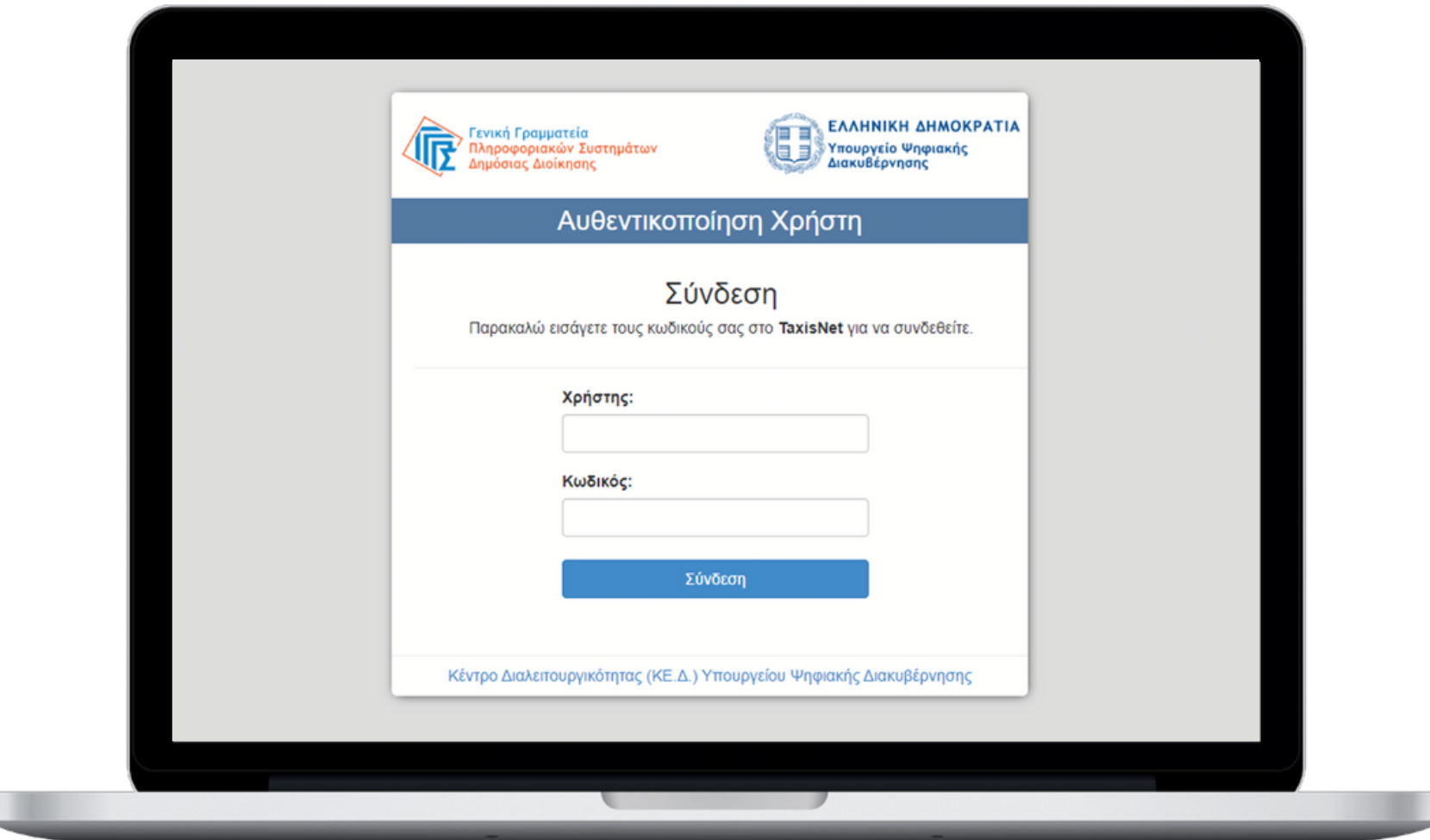

Συμπληρώστε τους κωδικούς **taxisnet της επιχείρησης και πατήστε "Σύνδεση"** για να προχωρήσετε**.**

## **3. Επιβεβαίωση Στοιχείων**

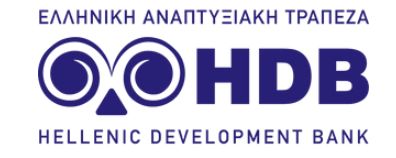

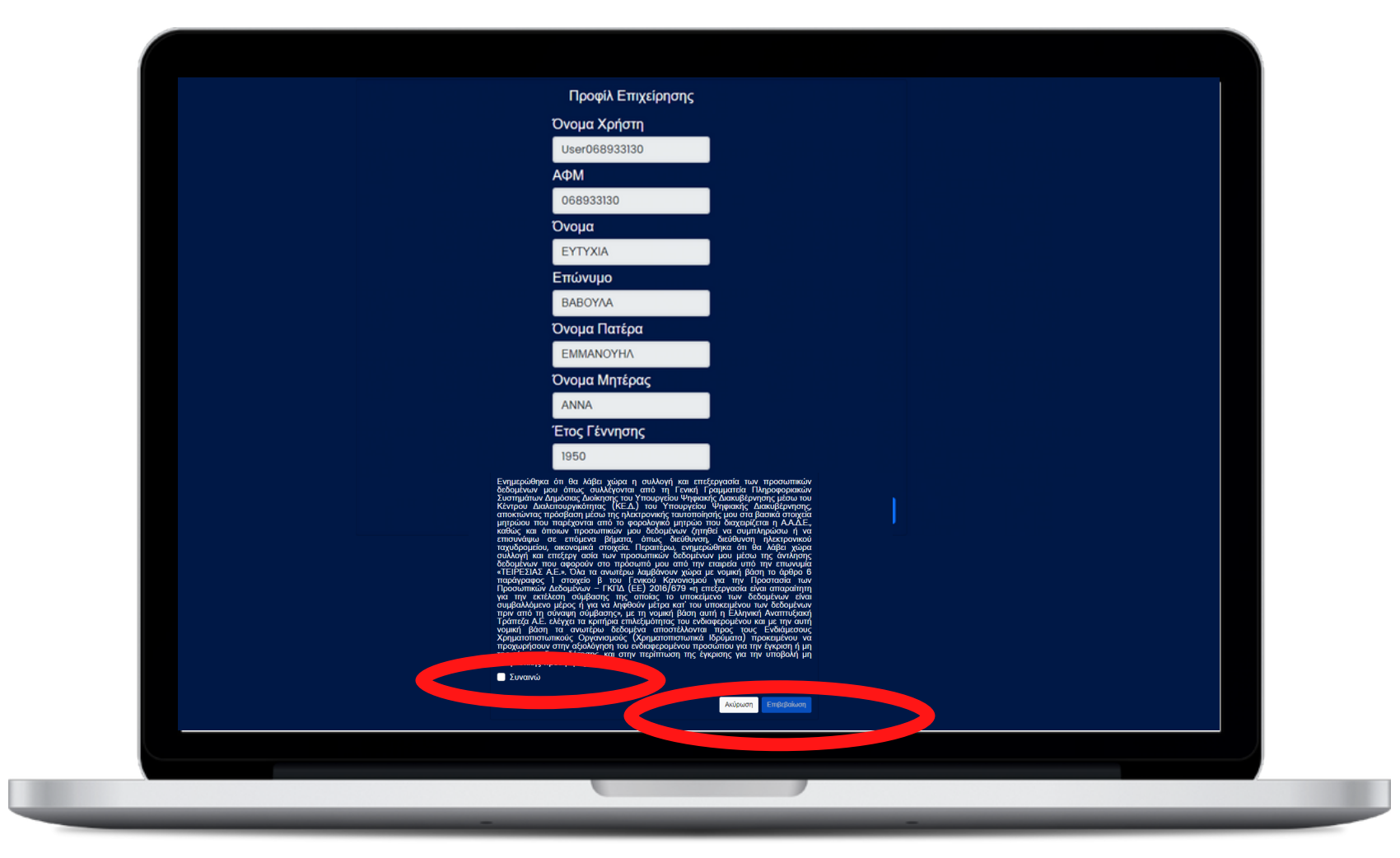

Ελέγξτε τα στοιχεία της επιχείρησής σας, διαβάστε προσεκτικά τους όρους επεξεργασίας των προσωπικών σας δεδομένων και εφόσον είστε σύμφωνος/η επιλέξτε πρώτα "**Συναινώ**" και στη συνέχεια "**Επιβεβαίωση**".

## **4. Προβολή Προφίλ Επιχείρησης (1/2)**

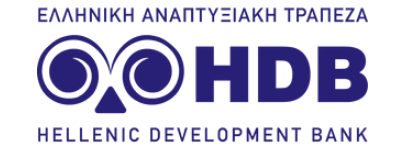

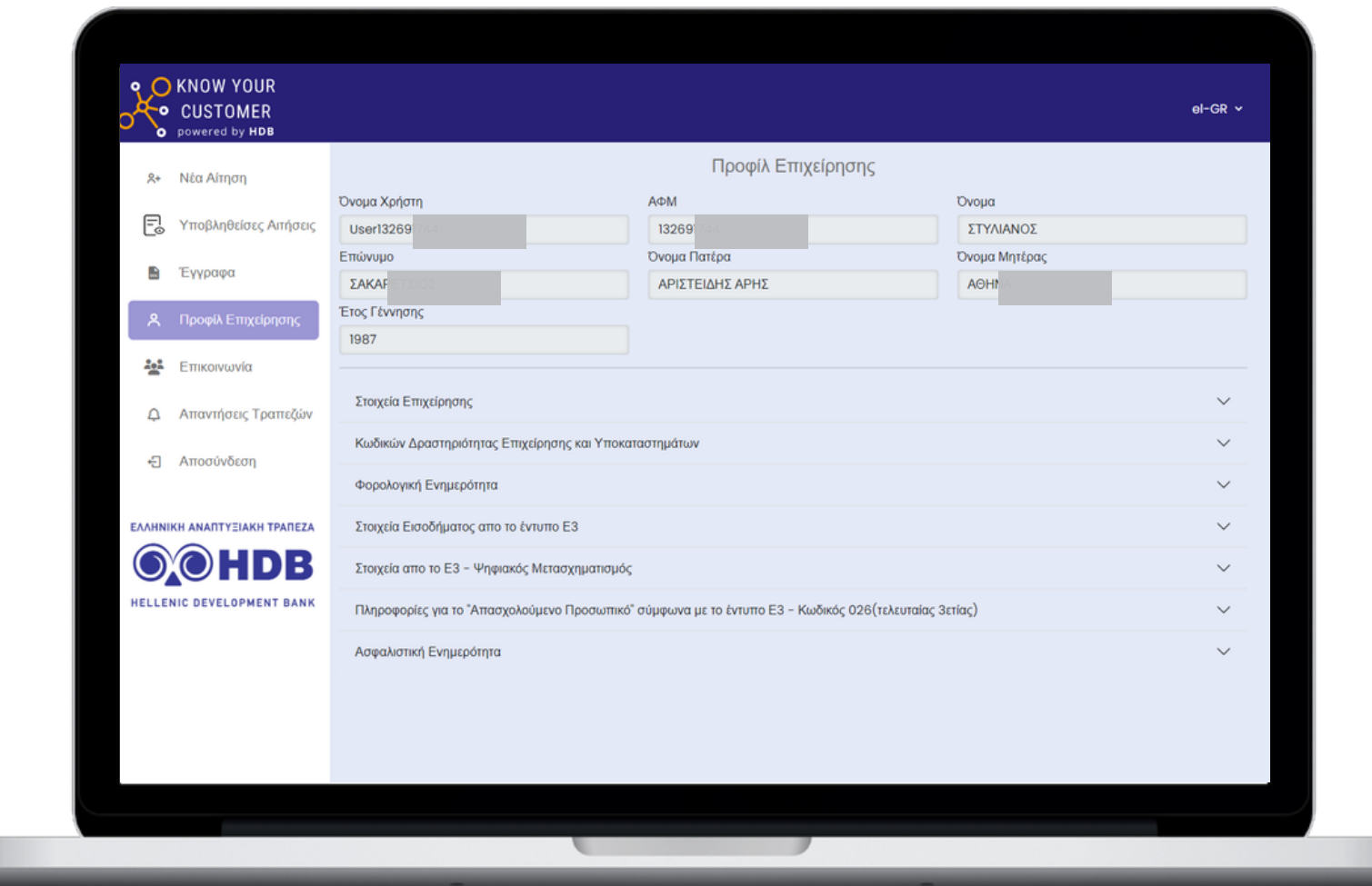

Μετά την παροχή της εξουσιοδότησης από πλευράς σας και την επιτυχή σύνδεση, θα βρεθείτε στην ενότητα "**Προφίλ Επιχείρησης**" όπου εμφανίζονται όλα τα στοιχεία σας χωρισμένα σε ενότητες, όπως αντλούνται από την ΑΑΔΕ και τον ΕΦΚΑ.

#### **5. Δημιουργία Εκπροσώπου Επικοινωνίας**

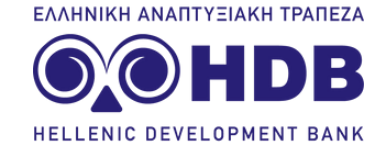

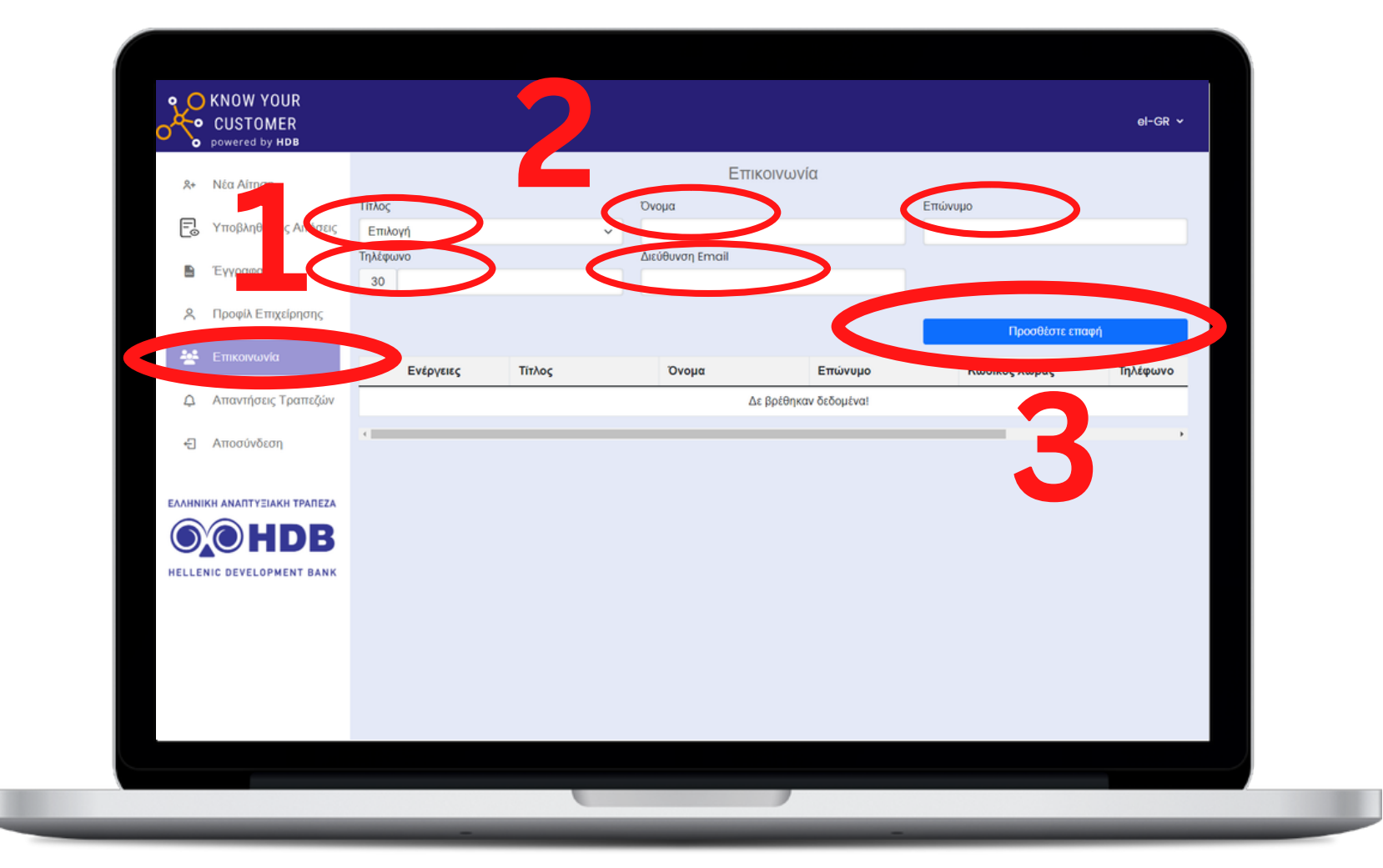

Στο επόμενο βήμα, επιλέξτε "**Επικοινωνία**" και **συμπληρώστε τα στοιχεία του εκπροσώπου της επιχείρησης** που θα λαμβάνει ενημέρωση από την πλατφόρμα KYC-KYB και πατήστε"**Προσθέστε Επαφή**"

## **6. Επιβεβαίωση Διεύθυνσης Email Επαφής**

ΕΛΛΗΝΙΚΗ ΑΝΑΠΤΥΞΙΑΚΗ ΤΡΑΠΕΖΑ **HELLENIC DEVELOPMENT RANK** 

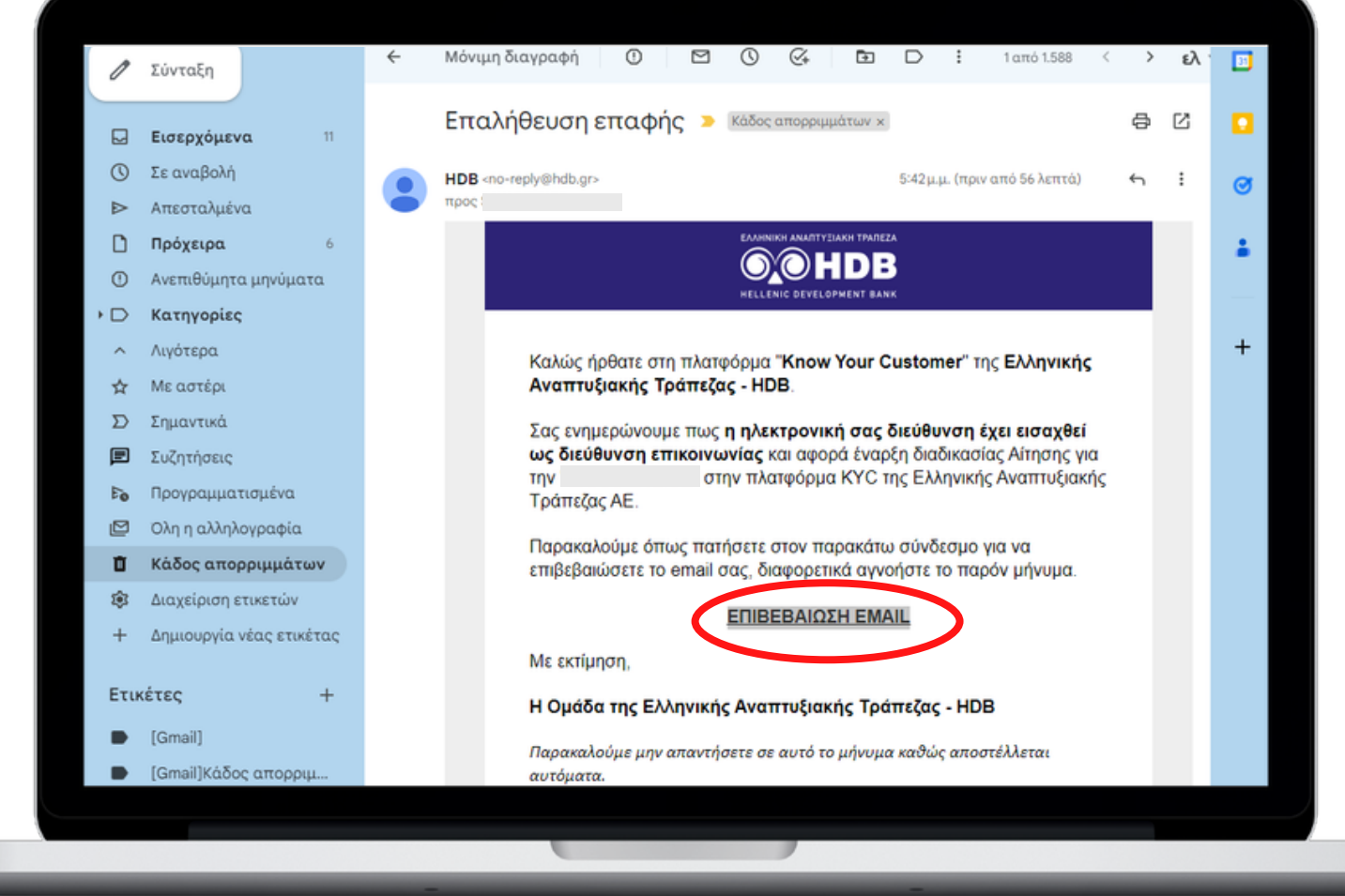

Το σύστημα θα σας στείλει email για την επιβεβαίωση της ηλεκτρονικής σας διεύθυνσης, όπου θα πρέπει να κάνετε click στην επιλογή "**ΕΠΙΒΕΒΑΙΩΣΗ EMAIL" (Ελέγξτε και το φάκελο ανεπιθύμητης αλληλογραφίας - junk). Μετά την επιβεβαίωση επιστρέψτε στην κεντρική οθόνη της εφαρμογής KYC-KYB.**

## **7. Συμπλήρωση της αίτησης ενδιαφέροντος**

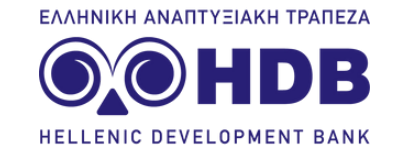

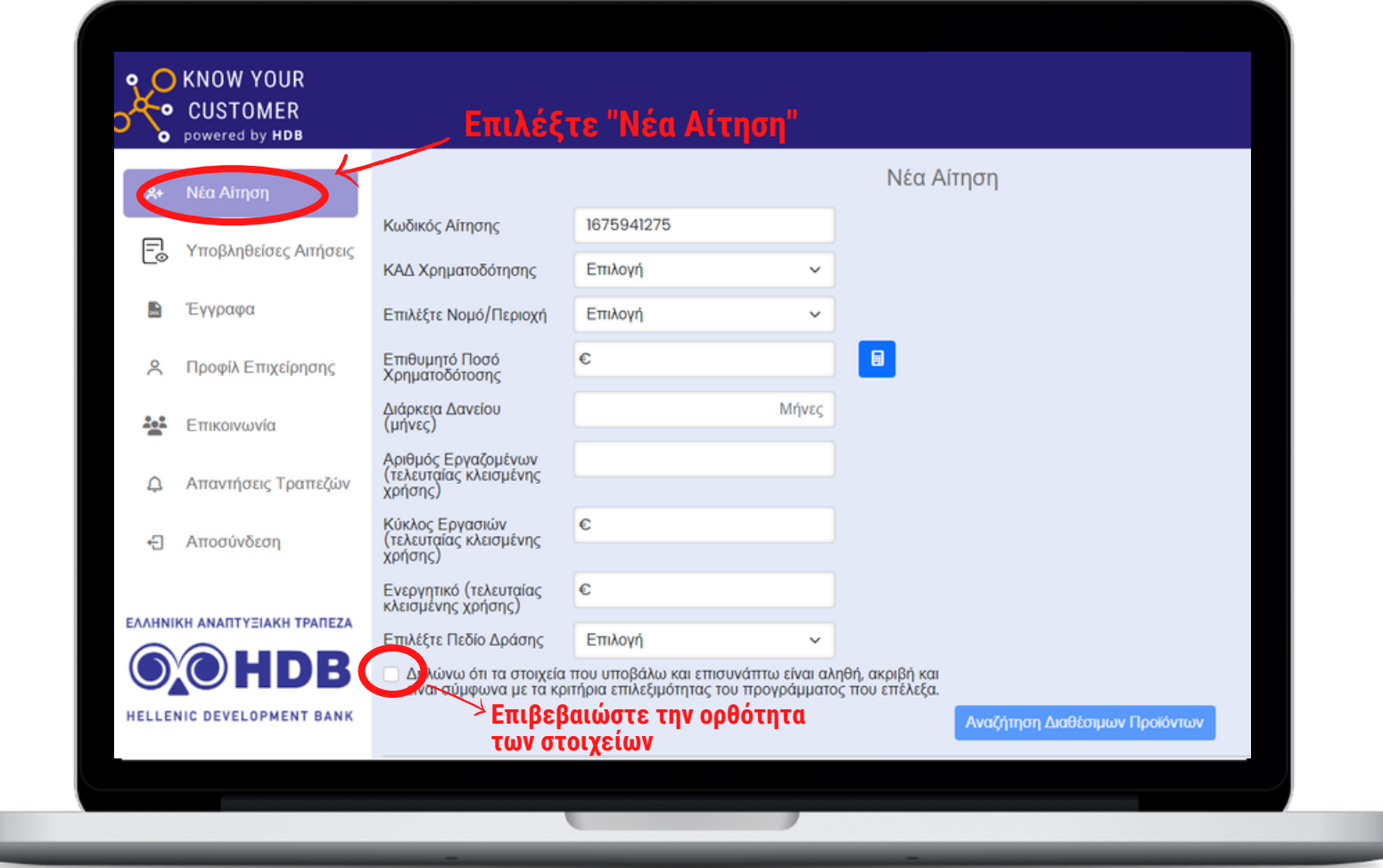

Επιλέξτε "**Νέα Αίτηση**" και στη συνέχεια συμπληρώστε τα απαραίτητα πεδία.

**ΠΡΟΣΟΧΗ**: Συμπληρώστε την αίτησή σας με τιμές εντός των ορίων του προγράμματος για το οποίο θέλετε να υποβάλετε αίτηση. Δείτε αναλυτικά τα διαθέσιμα προγράμματα στο https://hdb.gr/.

## **8. Επιλογή του Προγράμματος και Τραπεζών για υποβολή.**

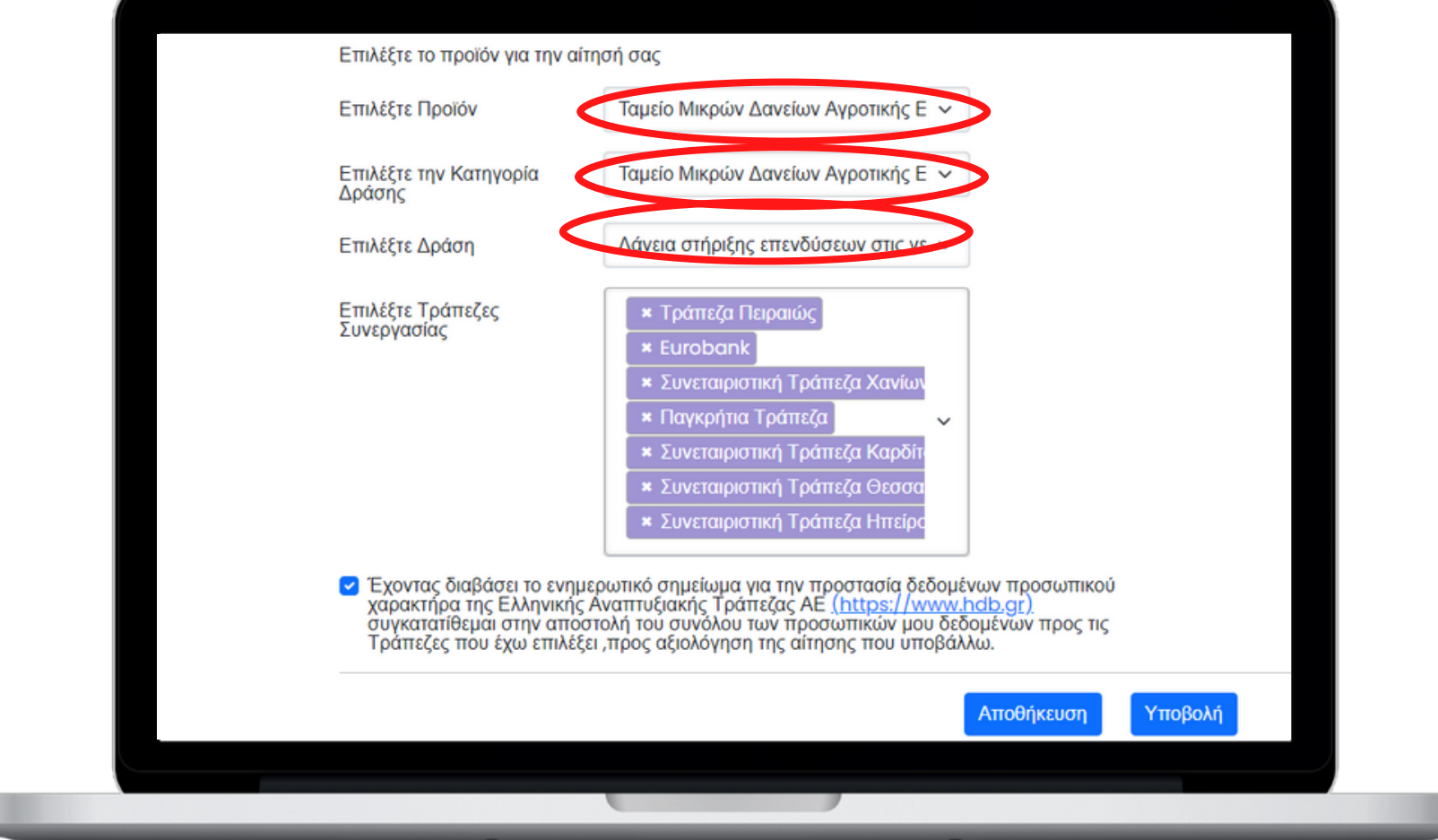

ΕΛΛΗΝΙΚΗ ΑΝΑΠΤΥΞΙΑΚΗ ΤΡΑΠΕΖΑ

**HELLENIC DEVELOPMENT BANK** 

Εφόσον έχετε συμπληρώσει αιτούμενο ποσό και διάρκεια δανείου εντός των ορίων του προγράμματος, θα ενεργοποιηθεί η επιλογή "**Επιλέξτε το προϊόν για την αίτησή σας**" καθώς και το μενού επιλογής **μίας ή περισσοτέρων από τις συνεργαζόμενες τράπεζες**.

## **9. Ολοκλήρωση Υποβολής**

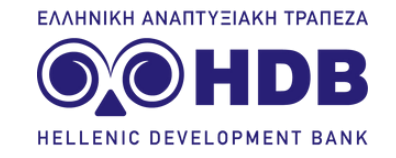

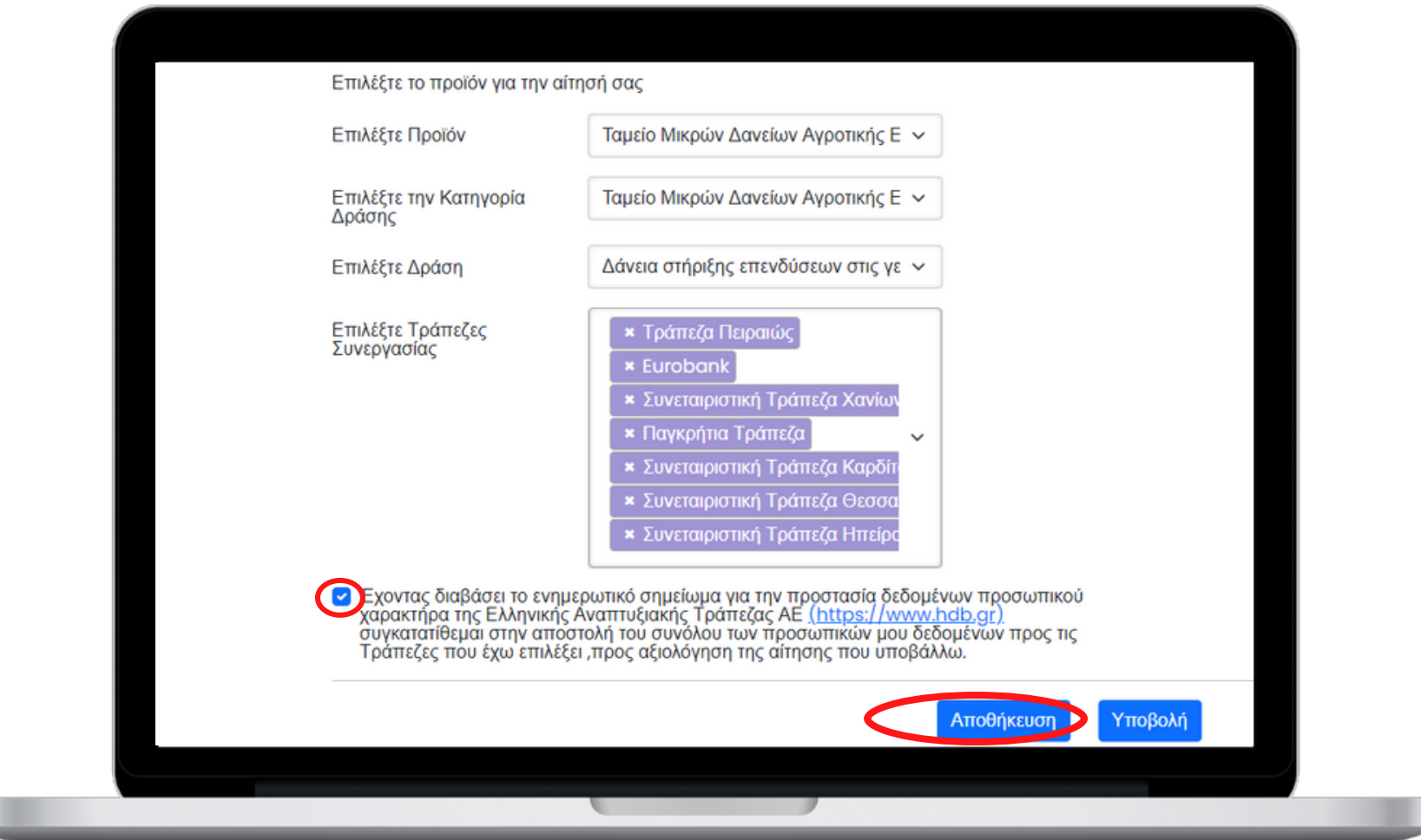

Αφου επιλέξετε **το πρόγραμμα**, τις **συνεργαζόμενες τράπεζες** στις οποίες θέλετε να προωθηθεί η αίτησή σας και **αποδεχθείτε τους όρους** συγκατάθεσης για τα προσωπικά σας δεδομένα, πατήστε **Αποθήκευση.**

## **10. Στη συνέχεια συμπληρώστε το επιχειρηματικό σας σχέδιο και ανεβάστε το στα Έγγραφα.**

ΕΛΛΗΝΙΚΗ ΑΝΑΠΤΥΞΙΑΚΗ ΤΡΑΠΕΖΑ **HELLENIC DEVELOPMENT RANK** 

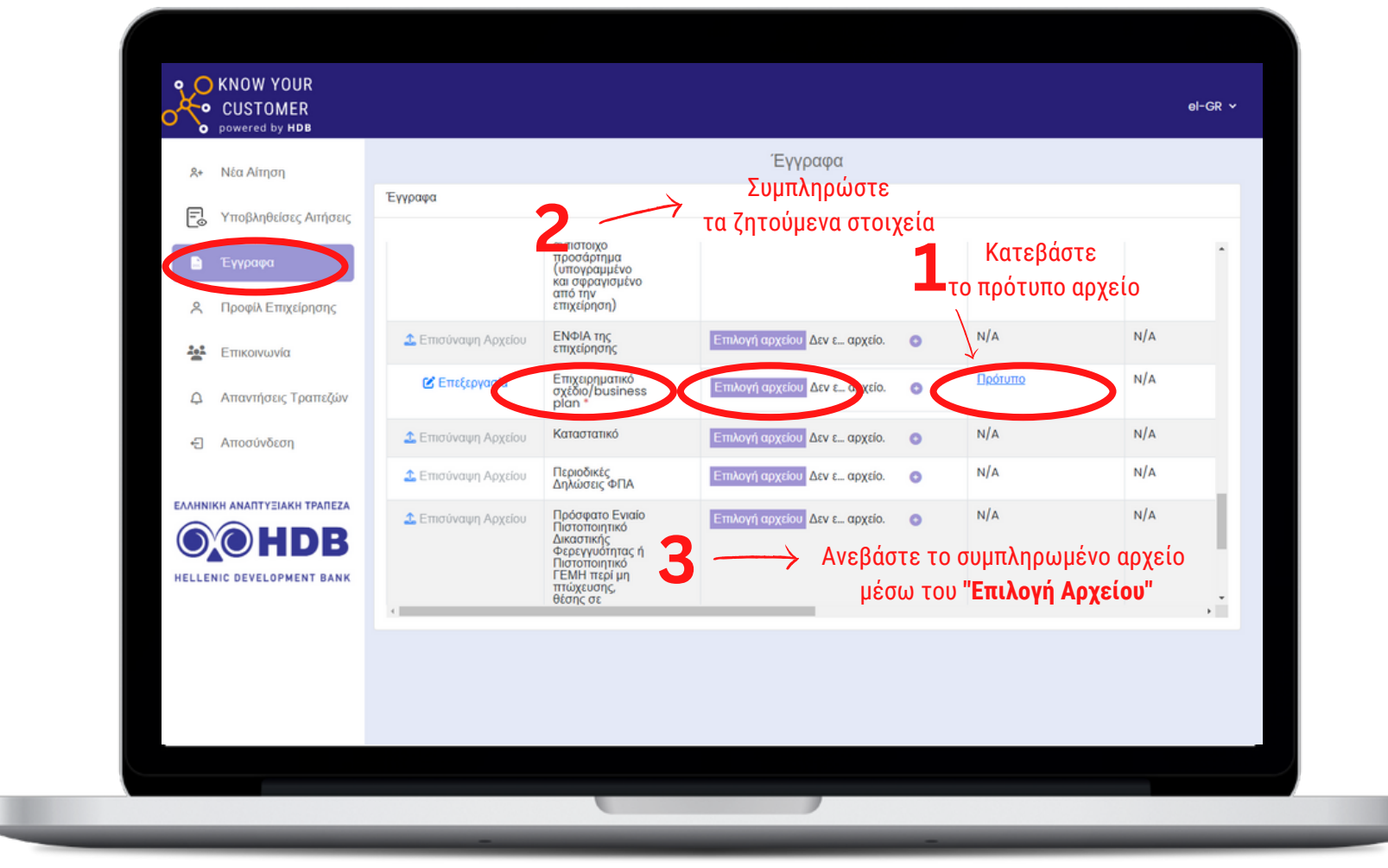

Επιλέξτε "**Έγγραφα**" , αναζητήστε το "**Επιχειρηματικό σχέδιο/business plan**" και στη συνέχεια **1. Κατεβάστε το πρότυπο αρχείο**, **2**. **Συμπληρώστε το** είτε ηλεκτρονικά είτε χειρόγραφα **3**. **Ανεβάστε** το από το ειδικό πεδίο "**Επιλογή Αρχείου**" στην πλατφόρμα

## **11. Ολοκλήρωση Υποβολής**

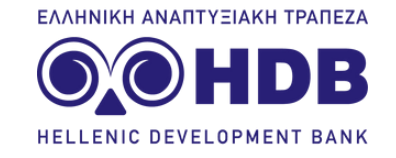

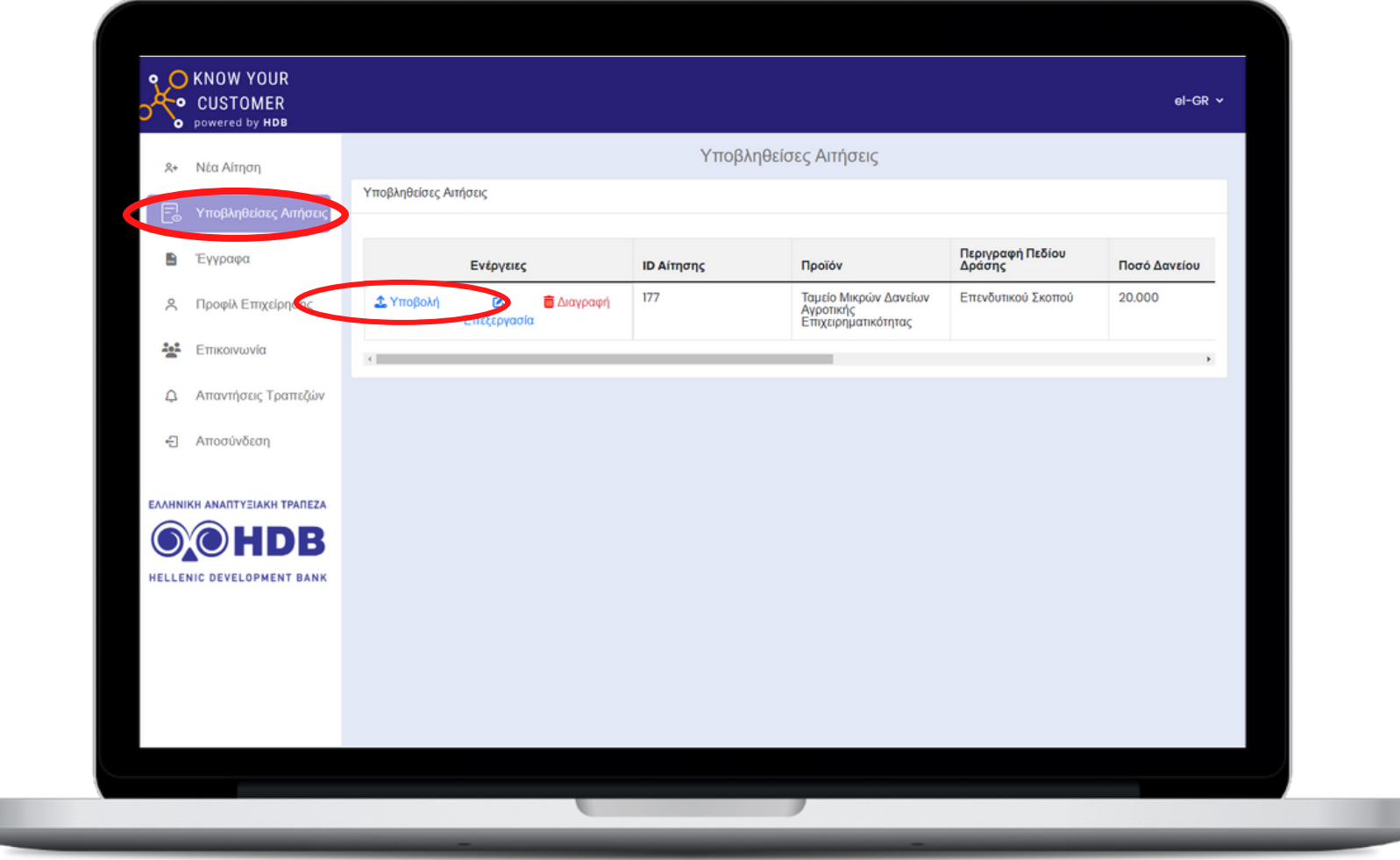

Τελευταίο βήμα για την αίτησή σας στο **KYC**: Aπό το "**Υποβληθείσες Αιτήσεις**" , εντοπίστε την αίτησή που έχετε αποθηκεύσει και πατήστε: "**Υποβολή**"

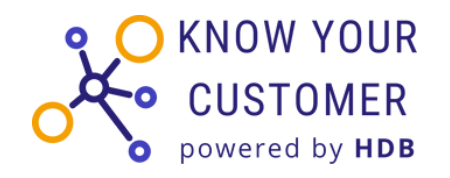

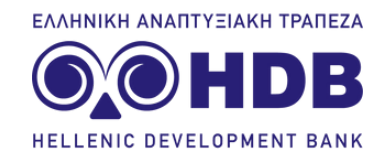

# **Μετά την υποβολή στο KYC**

Μετά την υποβολή της αίτησής σας, τα στοιχεία σας προωθούνται αυτόματα στις τράπεζες που επιλέξατε.

Τα τραπεζικά ιδρύματα θα εξετάσουν την αίτησή σας και θα ενημερωθείτε για τις απαντήσεις εκ νέου μέσω του λογαριασμού σας στη πλατφόρμα KYC.

Με την **λήψη όλων των απαντήσεων** από τις τράπεζες θα σταλεί αυτοματοποιημένη ειδοποίηση στο email του εκπροσώπου που δηλώθηκε στα στοιχεία επικοινωνίας.

## **12. Προβολή Απαντήσεων Τραπεζών**

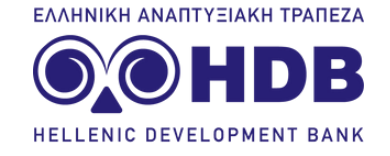

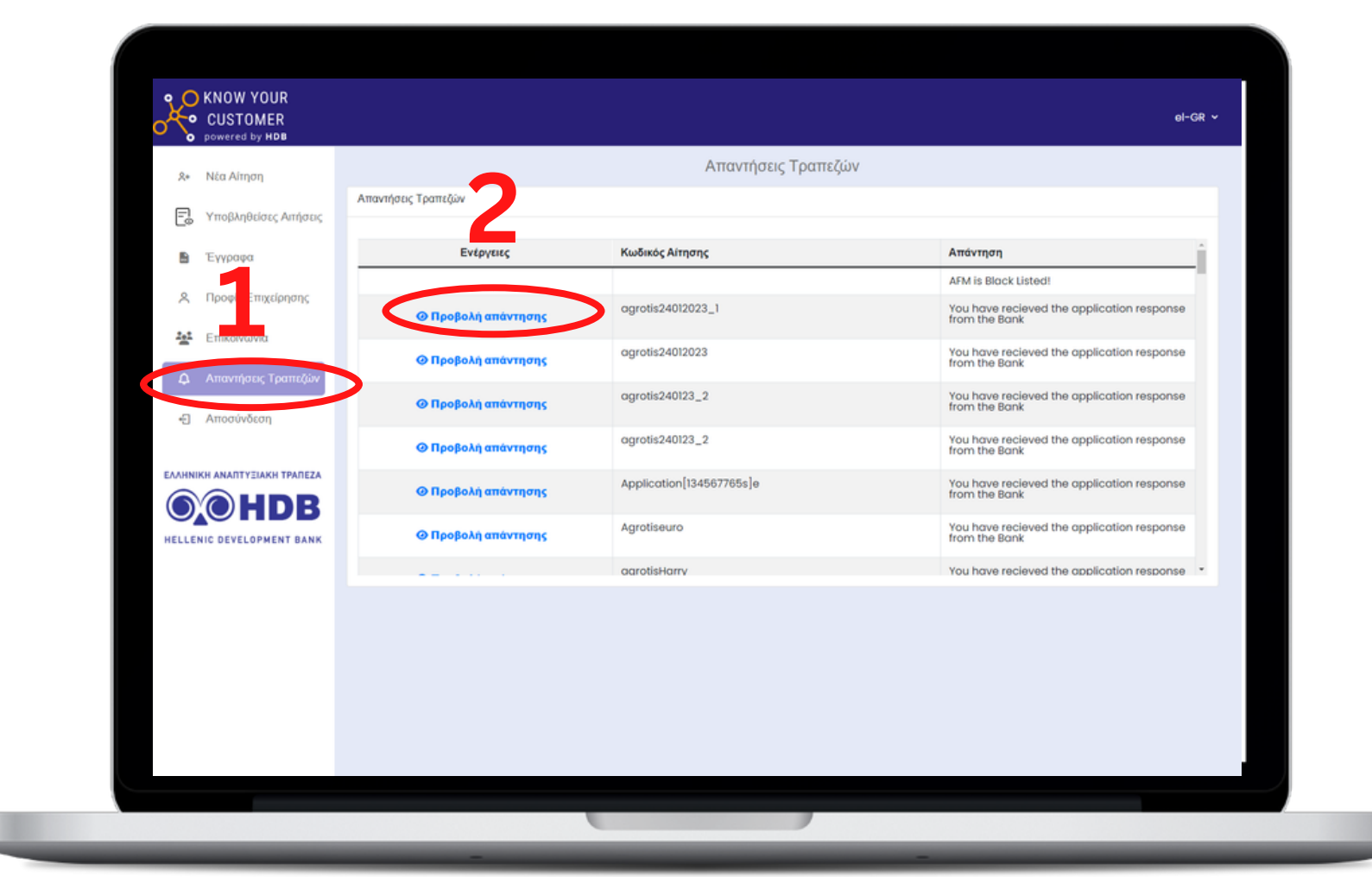

Για να δείτε τις απαντήσεις, συνδεθείτε εκ νέου στην πλατφόρμα και επιλέξτε "**Απαντήσεις Τραπεζών**" , εντοπίστε την αίτησή σας και πατήστε "**Προβολή Απάντησης**".

## **13. Δείτε ξεχωριστά την απάντηση κάθε τράπεζας**

**CAAUNIKU ANANTYIIAKU TDANCZA** 

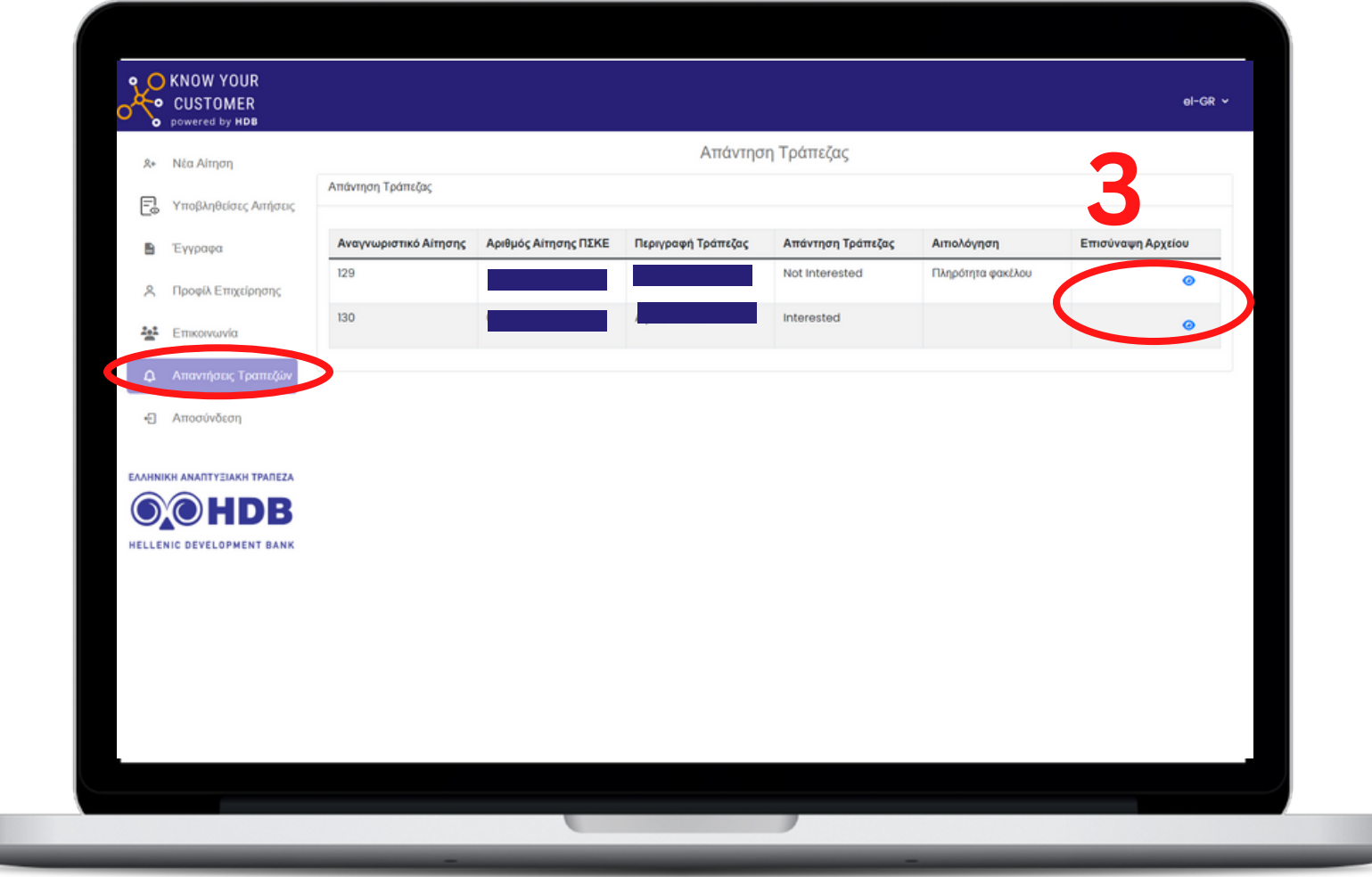

Σε κάθε γραμμή εμφανίζεται στην τελευταία στήλη ένα **αρχείο προς λήψη**, το οποίο θα σας παρέχει οδηγίες από πλευράς κάθε τράπεζας για τα επόμενα βήματα. **Σε περίπτωση αρνητικής απάντησης**, στο ίδιο σημείο, υπάρχει σύντομη αιτιολογία από την τράπεζα.

#### **14. Σημειώστε το Μοναδικό Αριθμό της Αίτησης**

**EAAUNIKU ANARTYTIAKU TDAREZA** 13

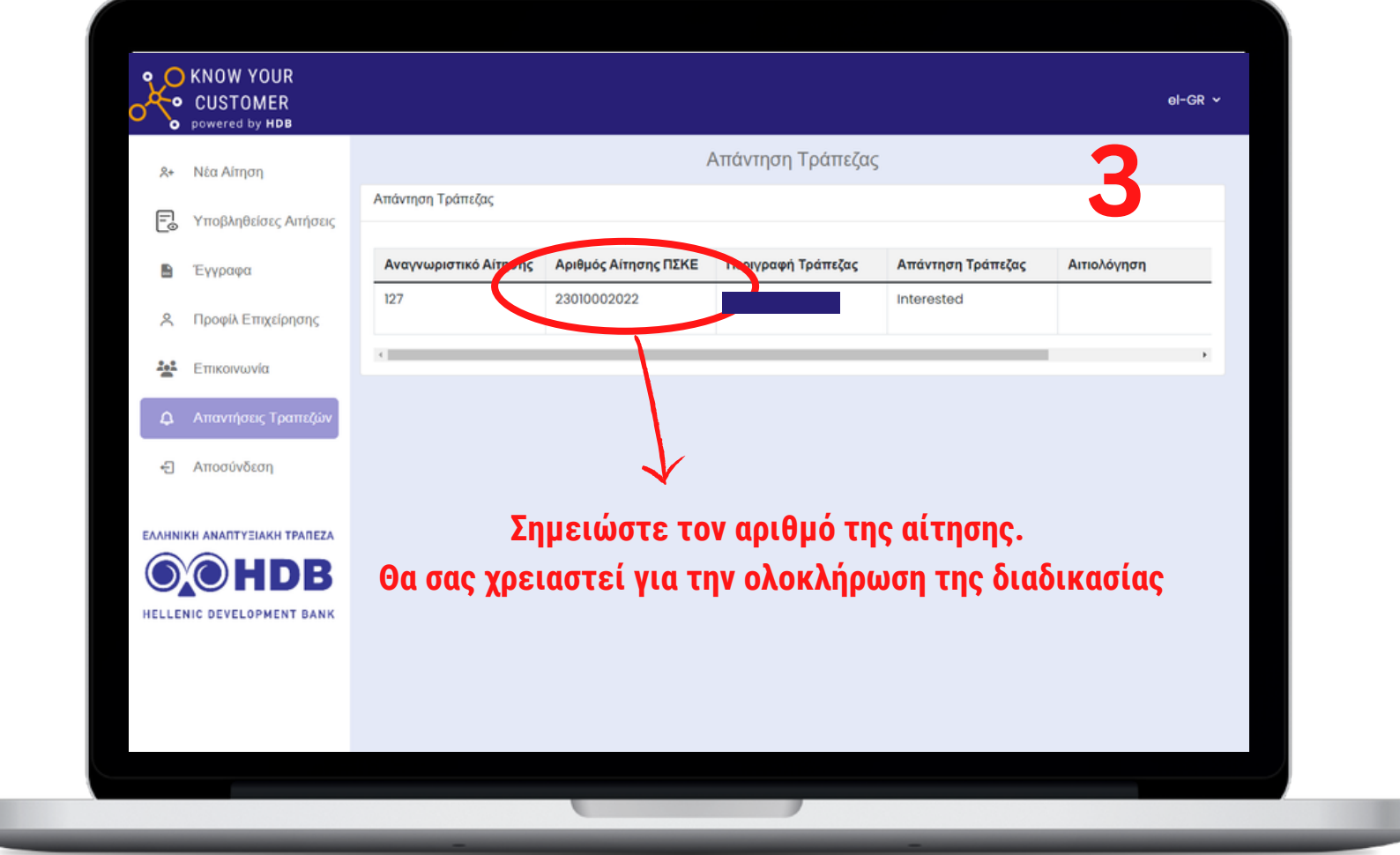

Σε κάθε θετική απάντηση τράπεζας, **αντιστοιχεί ένας μοναδικός αριθμός Αίτησης. ΠΡΟΣΟΧΗ: Σημειώστε το συγκεκριμένο αριθμό, καθώς θα σας χρειαστεί κατά την ολοκλήρωση του αιτήματος στο Πληροφοριακό Σύστημα Κρατικών Ενισχύσεων**.

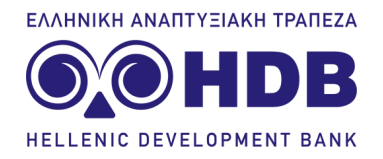

# **Μετά τη θετική ανταπόκριση των τραπεζών**

Εφόσον λάβετε θετική (μη δεσμευτική) ανταπόκριση από τις τράπεζες, θα πρέπει στη συνέχεια να καταχωρήσετε το αίτημά σας, στο Πληροφοριακό Σύστημα Κρατικών Ενισχύσεων (ΠΣΚΕ).

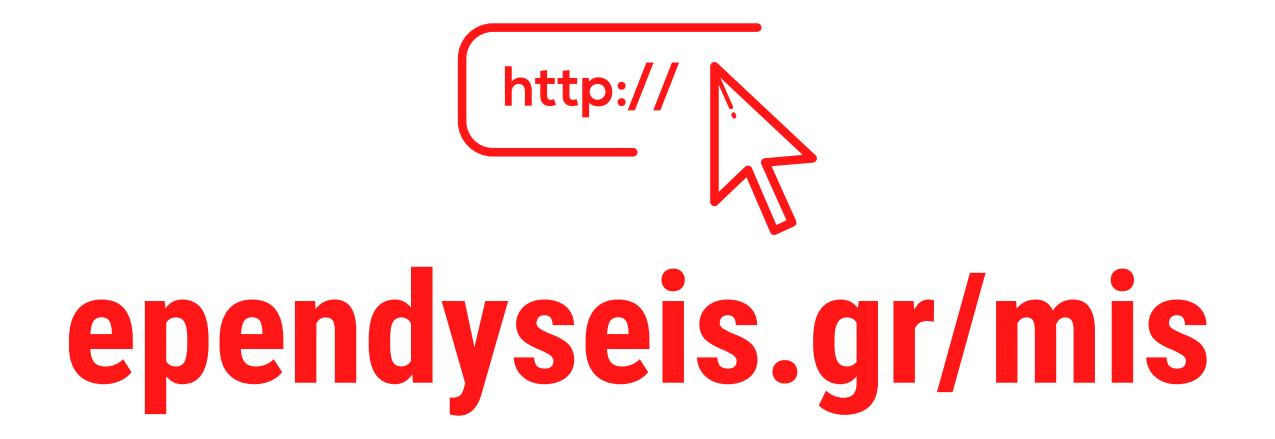

# **Καλή επιτυχία!**

ΕΛΛΗΝΙΚΗ ΑΝΑΠΤΥΞΙΑΚΗ ΤΡΑΠΕΖΑ

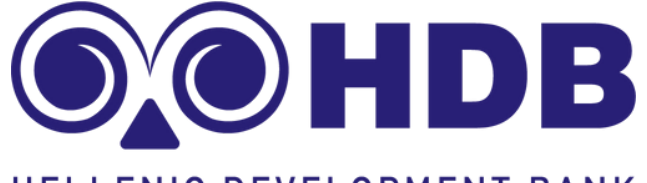

HELLENIC DEVELOPMENT BANK